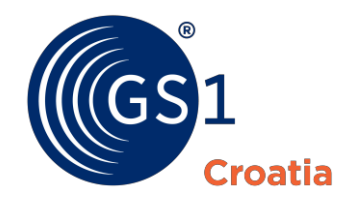

Globalni poslovni jezik

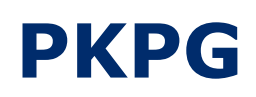

Korisnički priručnik

*Svibanj 2019.*

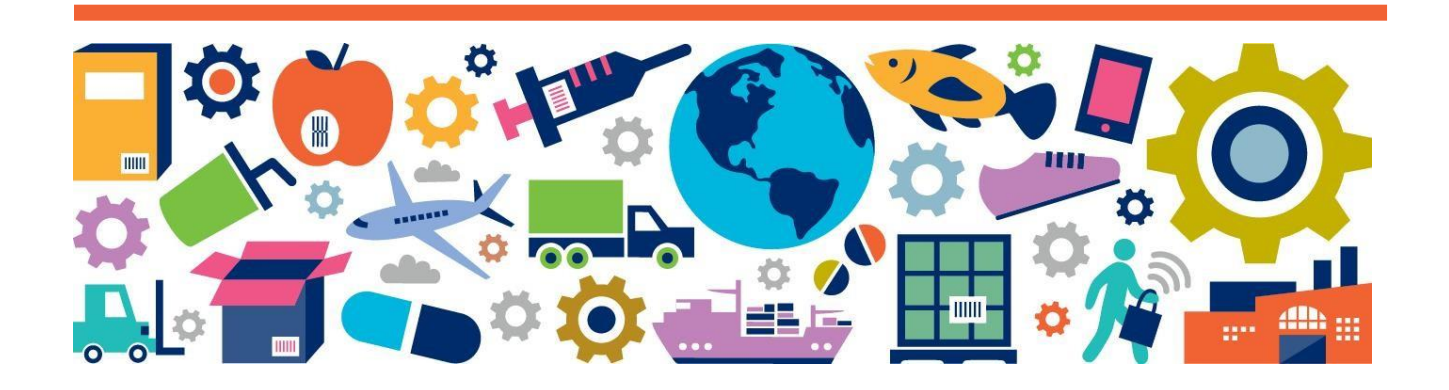

### **Sažetak dokumenta**

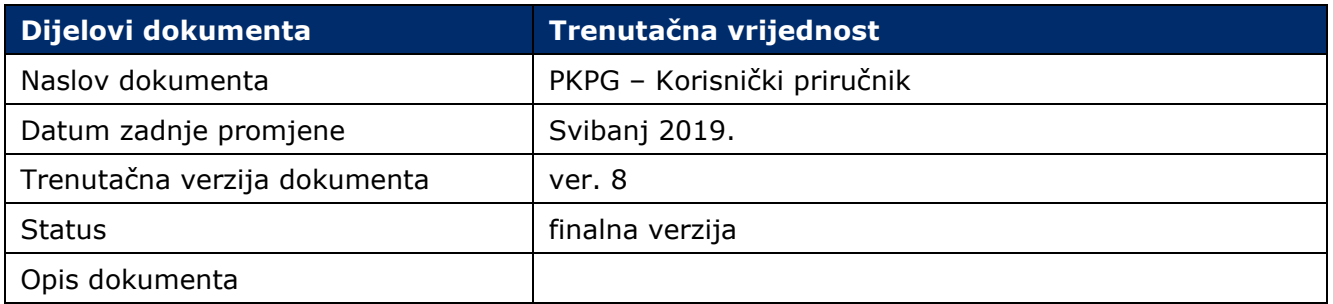

### **Suradnici**

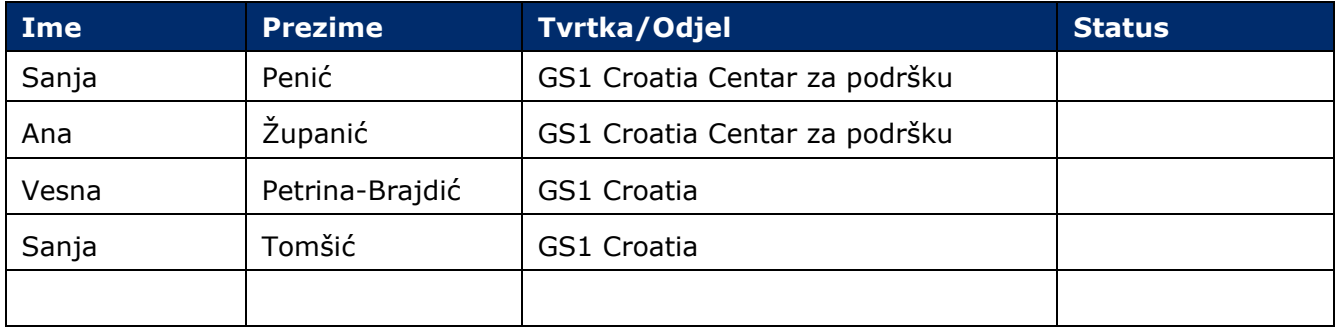

# Sadržaj

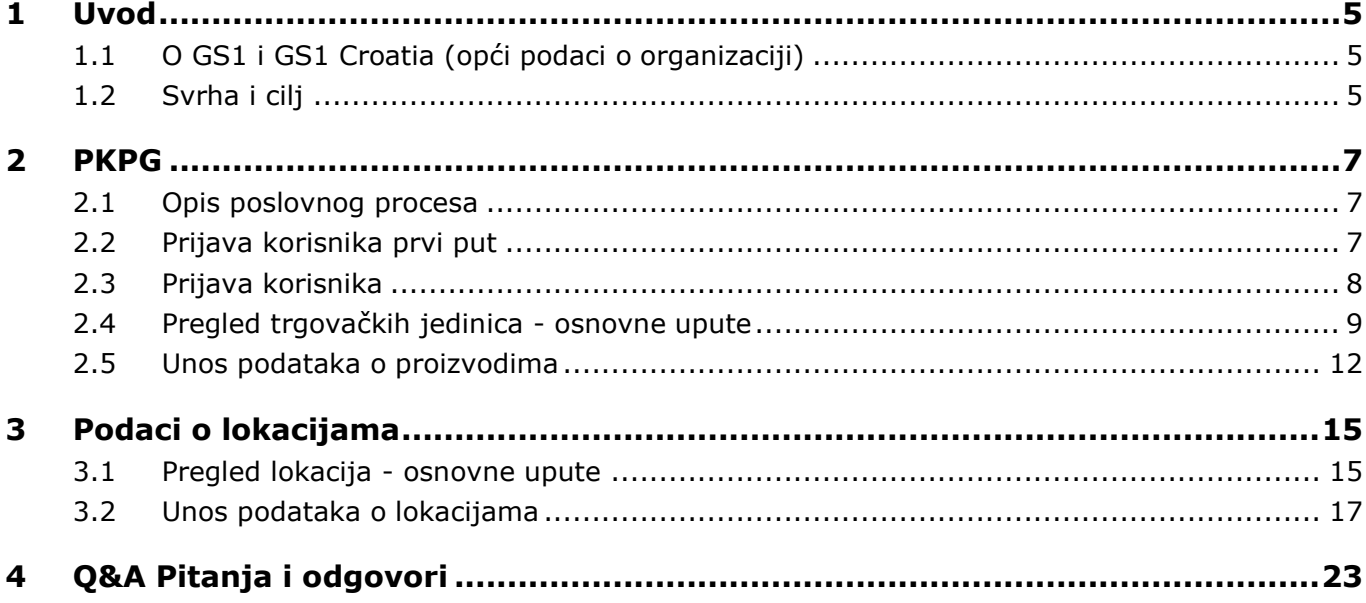

# <span id="page-4-0"></span>**1 Uvod**

# <span id="page-4-1"></span>**1.1 O GS1 i GS1 Croatia (opći podaci o organizaciji)**

GS1 je neprofitna, poslovno neutralna međunarodna organizacija usmjerena na razvoj i unapređenje globalnih standarda, tehnologija i poslovnih rješenja kojima je cilj unapređenje učinkovitosti i preglednosti lanca opskrbe i potražnje, globalno, u svim sektorima.

Nastala ie spajanjem EAN Internationala i Uniform Code Councila (UCC) 2004. godine, a danas je uistinu globalna organizacija s četrdesetogodišnjim iskustvom. Djeluje u 112 nacionalnih organizacija.

Aktivnosti GS1 podupire više od milijun tvrtki diljem svijeta, koje posluju u globalnom opskrbnom lancu u više od dvadeset industrijskih sektora, od robe široke potrošnje do zdravstva i obrane, a dnevno obave više od pet milijardi transakcija.

GS1 je potpuno integrirani sustav utemeljen na EAN.UCC (sada GS1) crtičnim kodovima za automatsku identifikaciju, eCom i XML alatima za elektroničku razmjenu podataka i *e*-poslovanje te na tehnologijama i rješenjima sljedeće generacije kao što je EPCglobal - baziran na RFID tehnologiji i standardima za upravljanje poslovnim procesima, poput globalne sinkronizacije podataka (GDSN) i GS1 standarda za sljedivost (engl. *traceability*).

U Hrvatskoj, na temelju Ugovora o licenciji i Kodeksa poslovnog ponašanja potpisanog s međunarodnom GS1 organizacijom, djeluje GS1 Croatia - Hrvatsko udruženje za automatsku identifikaciju, elektroničku razmjenu podataka i upravljanje poslovnim procesima, neprofitna udruga tvrtki članica.

# <span id="page-4-2"></span>**1.2 Svrha i cilj**

Poslovna okolina doživjela je niz brzih i kompleksnih transformacija. Globalizacija, konvergirajući lanci opskrbe i brzi tempo razvoja tehnologije povećali su troškove i složenost načina poslovanja u svakom segmentu industrije. Zato su standardi koji pomažu standardizaciji i učinkovitosti odvijanja poslovnih procesa potrebniji više nego ikada.

Uspjeh i širenje GS1 sustava temelji se na dokazanom nasljeđu - identifikaciji kodiranih jedinica, povezujući fizički tijek kodiranih jedinica s korespondentnim tijekom informacija u elektroničkom obliku.

Kako bi se održala vrijednost ovog sustava, GS1 obuhvaća poslovnu praksu koja usmjerava i pojednostavljuje tijek poslovnih informacija, omogućavajući efikasan i djelotvoran opskrbni lanac. Fokusira se na pojednostavljenje komunikacije (razmjene informacija) koja se primjenjuje unutar/kroz višestruke poslovne procese.

Jedna od pretpostavki koncepta su podaci i struktura podataka, zajednička unutar višestrukih poslovnih procesa. Podaci i njihova struktura moraju biti usklađeni. Neki od osnovnih podataka moraju se sinkronizirati, kako se ne bi morali razmjenjivati/slati u svakoj transakciji i uvijek imaju istu vrijednost/značenje u sustavima poslovnih partnera - takvi se podaci nazivaju i matični podaci.

U okviru GS1 sustava veliku ulogu imaju elektronski nositelji podataka - GS1 Business Message Standards (XML), UCS EDI Standards, VICS EDI Standards i EANCOM su elektronski nositelji podataka koji omogućuju usklađivanje osnovnih podataka i sinkronizaciju matičnih podataka koji se koriste u poslovnim procesima. Najčešći su podaci (od matičnih podataka) o trgovačkim jedinicama i transportnim pakiranjima, tj. podaci koji se mogu identificirati i GS1 ključevima, posebice GTIN-om i GLN-om.

GS1 sustav pruža temeljne standarde za usklađivanje podataka između partnera te definira procese kojima trgovački partneri usklađuju, razmjenjuju i sinkroniziraju matične podatke u opskrbnom lancu.

U novoj verziji kataloga značajno je poboljšana sinkronizacija matičnih podataka, s obzirom na složenost procesa u opskrbnom lancu. Integritet i pravovremenost matičnih podataka su ključni za protok roba, usluga i informacija u lancu.

Korisnici ovog sustava i pripadajućih standarda su svi sudionici u globalnom lancu opskrbe.

# <span id="page-6-0"></span>**2 PKPG**

## <span id="page-6-1"></span>**2.1 Opis poslovnog procesa**

Kako bi korisnik mogao unositi podatke u aplikaciju PKPG, nekoliko preduvjeta mora biti zadovoljeno:

- mora biti član GS1 organizacije,
- mora imati GLN,
- mora imati dodijeljene prefikse i zakupljeni blok GTIN-ova.

# <span id="page-6-2"></span>**2.2 Prijava korisnika prvi put**

Kad administrator unese Vaše podatke u sustav, primit ćete pozdravni *mail* (na slici dolje) s poveznicom. Tada je potrebno potvrditi korisnički račun koji vodi na kreiranje lozinke.

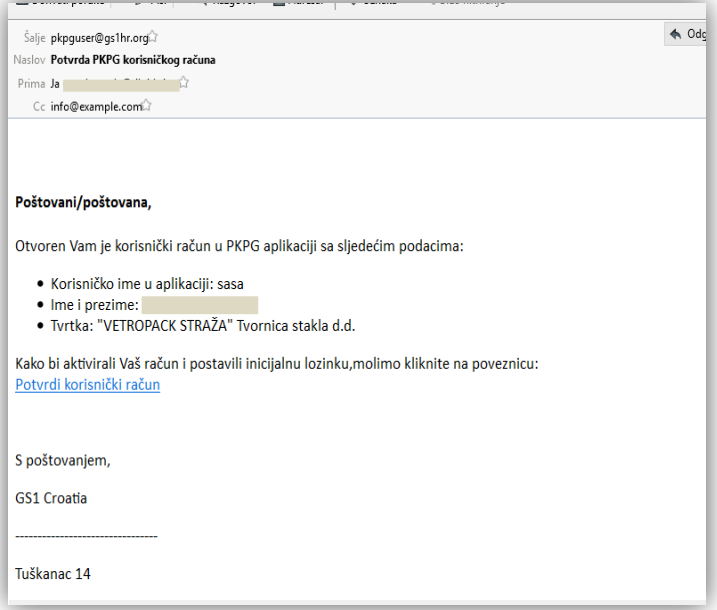

Nakon klika na poveznicu pojavit će se ekran (na slici dolje) na kojem je potrebno unijeti lozinku. Lozinku sami kreirate.

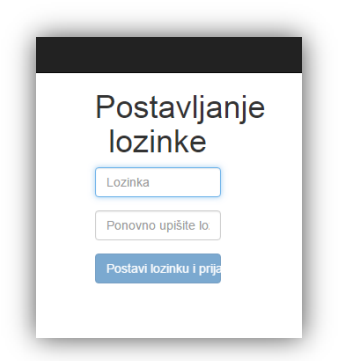

# <span id="page-7-0"></span>**2.3 Prijava korisnika**

Ekran za prijavu (ako već imate pristupne podatke) izgleda kao na slici dolje.

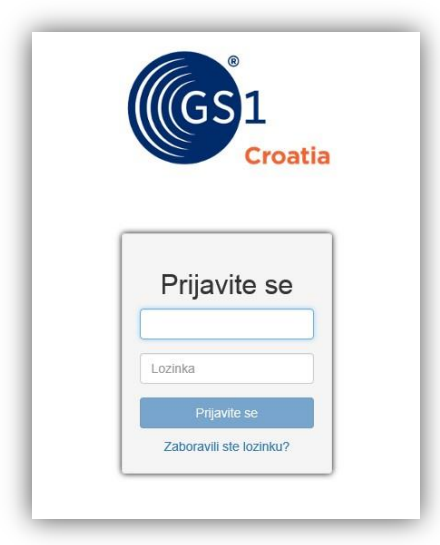

U slučaju problema s prijavom, u donjem lijevom uglu ekrana nalaze se kontaktni podaci.

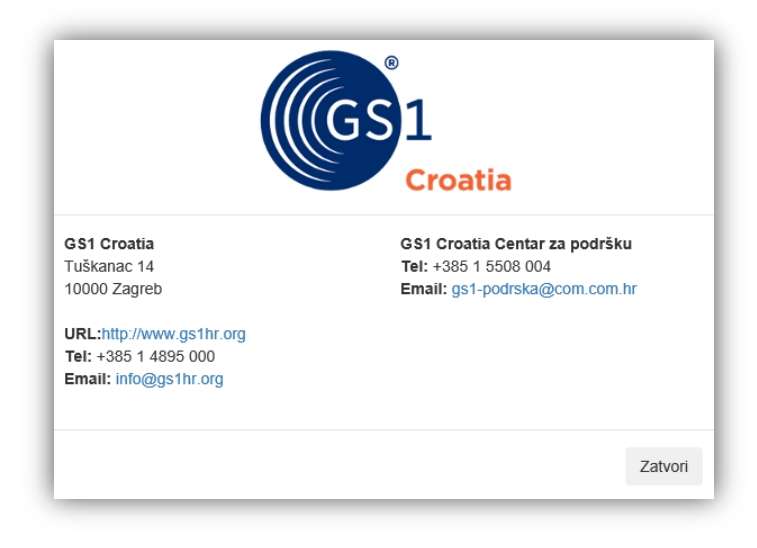

Napomena: Ukoliko je došlo do promjene kontakta ili korisnika aplikacije potrebno je prijaviti iste na e-mail pkp@gs1hr.org i navesti nove podatke

## <span id="page-8-0"></span>**2.4 Pregled trgovačkih jedinica - osnovne upute**

Nakon pristupa aplikaciji otvara se ekran **GTIN-Pregled** s pregledom svih trgovačkih jedinica. Osnovni ekran ima četiri cjeline:

- gornja crna traka padajući izbornik, izlaz;
- gornja polovica ekrana niz atributa po kojima je moguće pretraživanje;
- donja polovica ekrana tablica s popisom trgovačkih jedinica;
- donja crna traka kontakt-informacije.

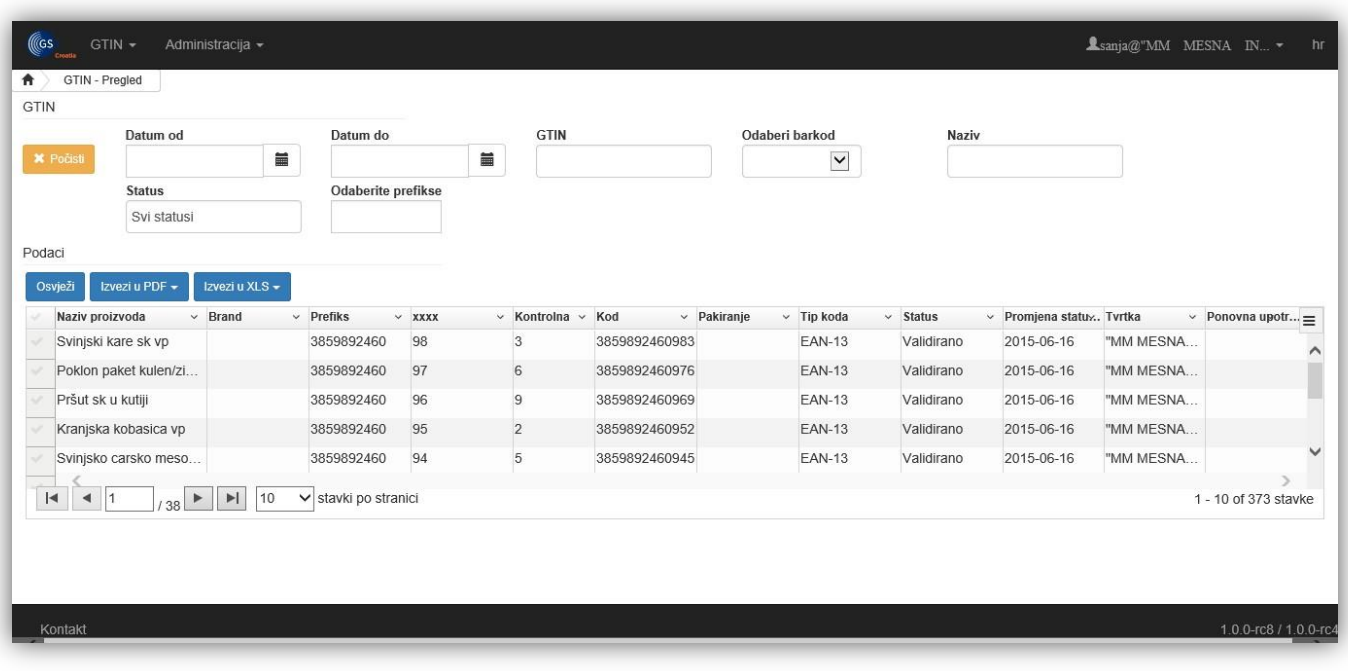

### **Gornja polovica ekrana**

U gornjoj polovici ekrana niz je atributa po kojima je omogućena pretraga. Može se kombinirati i nekoliko atributa.

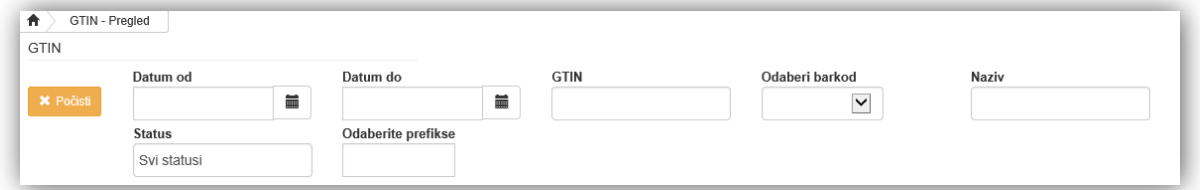

Klikom na tipku *Počisti* briše se sadržaj atributa i vraća na inicijalni prikaz trgovačkih jedinica.

### **Donja polovica ekrana**

U donjoj polovici ekrana prikazane su trgovačke jedinice u tablici.

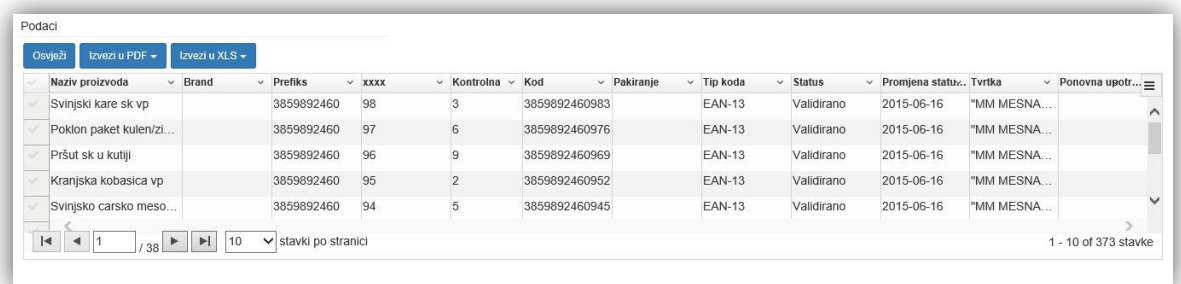

Omogućen je ispis označenih jedinica u PDF ili XLS obliku.

Isto tako, omogućen je izbor stupaca koje korisnik želi vidjeti (na slici dolje).

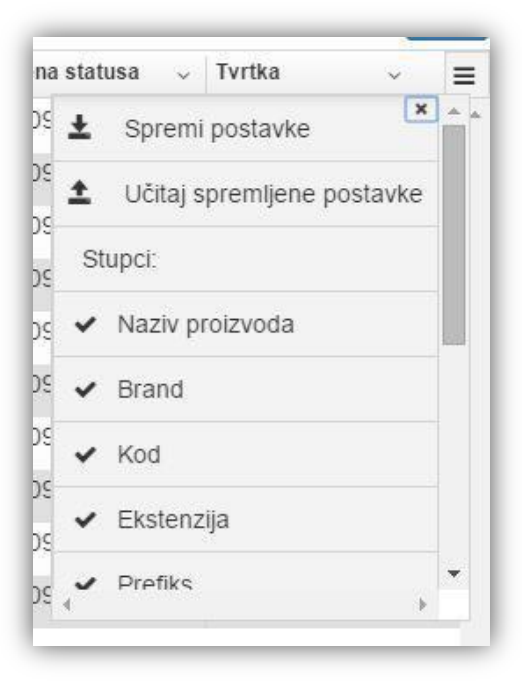

U donjem dijelu tablice omogućen je odabir broja trgovačkih jedinica za prikaz na ekranu.

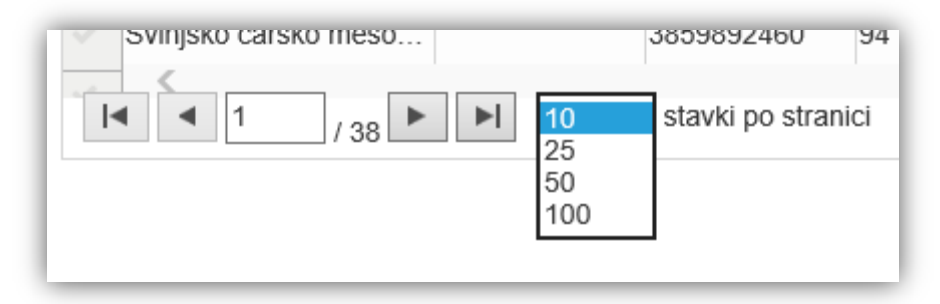

### **Opis kretanja po tablicama**

Popis tipki/akcija:

- **TAB**  prebacuje fokus na polje desno. Ako je posljednje polje (krajnje desno) u retku koji se mijenja, fokus izlazi iz tablice. Nakon gubitka fokusa pokreće se snimanje retka, ako je unijet/mijenjan.
- **STRELICA DESNO**  prebacuje fokus u polje desno. Nakon posljednjeg polja u retku prebacuje se na lijevu stranu istog retka (na polje za odabir zapisa, kvačica). Nakon ponovnog pritiska na strelicu desno fokus se prebacuje na prvo polje sljedećeg retka, ako postoji (ili istog, ako je posljednji).

Ne gubi se fokus iz retka, pa se ne pokreće snimanje retka, ako je unijet/mijenjan.

- **STRELICA LIJEVO**  prebacuje fokus u polje lijevo. Nakon prvog polja u retku fokus se prebacuje na polje za odabir zapisa (kvačica). Nakon ponovnog pritiska na strelicu lijevo prelazi se na posljednje polje (krajnje desno) u prethodnom retku (ili istom, ako je prvi). Ne gubi se fokus iz retka, pa se ne pokreće snimanje retka, ako je unijet/mijenjan.
- **STRELICA DOLJE/GORE**  gubi se fokus iz trenutačnog retka. Služi za kretanje vertikalno po redcima. Nakon gubitka fokusa pokreće se snimanje retka, ako je unijet/mijenjan. Ako postoji samo jedan redak koji se unosio/mijenjao, fokus ostaje na retku, redak se snima.
- *ENTER*  koristi se samo za unos GTIN-a. Ne reagira na praznu tablicu. Ako se unosi/mijenja zapis i pritisne *ENTER*, gubi se fokus iz retka koji se mijenjao, kreira se novi redak na vrhu tablice i prebacuje fokus na prvo polje novog retka. Nakon gubitka fokusa pokreće se snimanje retka na kojem je pritisnut *ENTER*, ako je redak unijet/mijenjan.
- *ESCAPE*  ako se polje mijenja i pritisne se *ESCAPE*, sadržaj polja se vraća na prethodnu vrijednost polja. Ako je redak mijenjan, pritiskom na *ESCAPE* pokreće se snimanje. Fokus ostaje na retku, polje se više ne može uređivati.

#### **PRIMJER***:*

Prilikom unosa GTIN-a, nakon pritiska na tipku *Novi* unose se vrijednosti u polja i pritišće STRELICA DESNO, STRELICA LIJEVO ili TAB za prelazak u sljedeće polje. Nakon unosa svih podataka retka za snimanje potrebno je:

- kliknuti izvan tablice (da tablica izgubi fokus i pokrene snimanje);
- na krajnjem desnom polju pritisnuti TAB, da se fokus prebaci iz retka;
- pritisnuti *ENTER*, pri čemu se na vrhu tablice kreira novi redak (*ENTER* funkcionira tek NAKON unosa prvog retka, kad je fokus u tablici na tom prvom retku);
- pritisnuti STRELICU DOLJE ili GORE;
- pritisnuti *ESCAPE* (napomena: na *ESCAPE* se odustaje od unosa nove vrijednosti u polje i snima, ako je redak mijenjan. Npr. ako se unosi novi redak, unosi se prethodno Naziv proizvoda "Pašteta", odlazi na neko drugo polje i vraća na Naziv proizvoda. Unesemo novu vrijednost "Pileća pašteta" i pritisnemo *ESCAPE*. Polje Naziv proizvoda se resetira na prethodnu vrijednost, tj. "Pašteta" i cijeli redak se snima.)

# <span id="page-11-0"></span>**2.5 Unos podataka o proizvodima**

Podaci o proizvodima unose se na ekranu **GTIN - Unos** (na gornjoj crnoj traki kliknuti na *Unos*).

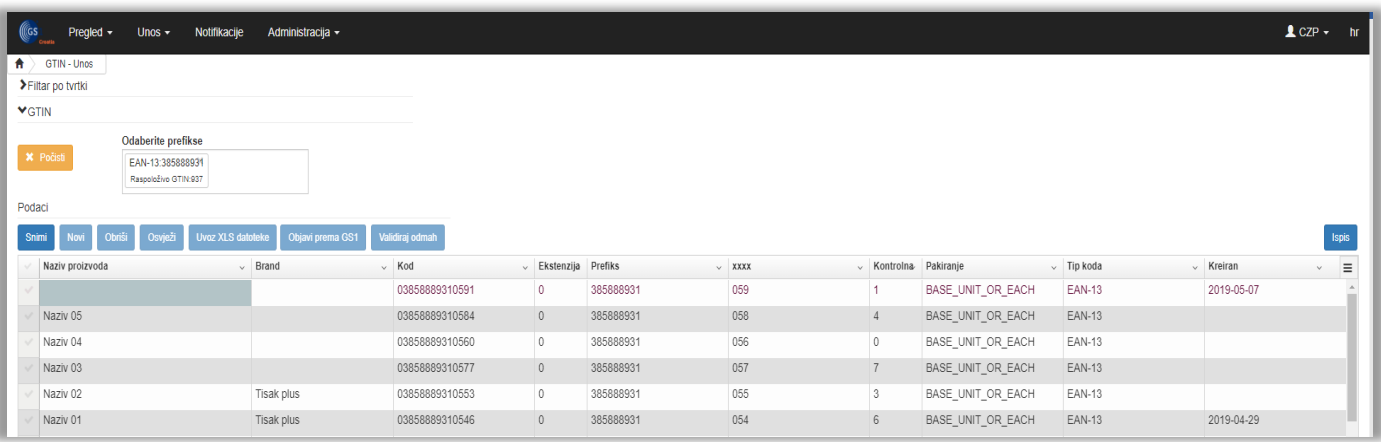

Odaberite prefiks u polju Odaberite prefikse (može se odabrati nekoliko), a nakon toga je potrebno pritisnuti *Novi*, pri čemu se na ekranu prikaže xxxx i kontrolna znamenka. Pri odabiru prefiksa možete vidjeti koliko je raspoloživih GTIN-ova ostalo u željenom bloku.

Potrebno je unijeti samo naziv proizvoda. Sadržaj polja Ekstenzija i xxxx može se mijenjati.

Unos podataka je moguć i putem XLS tablice klikom na *Uvoz XLS datoteke*. Potrebno je obratiti pažnju da XLS tablica bude zadanog formata kako bi upload bio moguć. Na GS1 Croatia stranicama <https://www.gs1hr.org/hr/interaktivni-servisi/pkpg-popis-kodiranih-proizvoda-i-gln-a>

postoji etalonska tablica pri čemu treba pripaziti da se kod unosa podataka ne promijene formati stupaca.

#### *Opis pakiranja*

#### *BASE\_UNIT\_OR\_EACH*- *najniži nivo u hijerarhiji, jedan proizvod npr. boca*

*CASE*- slijedeći nivo, transportno pakiranje npr. kutija u kojoj je 6 boca vina

*DISPLAY\_SHIPPER*- prijevozničko pokazno pakiranje npr. kutija čokoladica koja se otvari i tako stavlja na policu

*MIXED\_MODULE*- kutija koja sadrži više GTINova koja ide direktno u prodaju

*PACK\_OR\_INNER\_PACK*- logistička jedinica između kutije (Case) i pojedinačnog artikla (Base\_Unit\_or\_Each), koji može ali i ne mora biti označen crtičnim kodom

#### *PALLET*- paleta

*TRANSPORT\_LOAD*- trgovačka jedinica iznad razine palete a koja se koristi za transport TJ. Može se koristiti za definiranje punjenja kamiona ili kontejnera.

#### *Opis alata u lijevom uglu (iznad tablice)*:

**Spremi** - spremanje unesenih podataka;

**Novi** - unos nove trgovačke jedinice;

**Obriši** - brisanje unesene trgovačke jedinice za koju još nije poslan zahtjev za validacijom; **Osvježi** - obnavljanje podataka na ekranu;

**Uvoz XLS datoteke** - preuzimanje podataka iz predefinirane XLS datoteke; datoteka se nalazi na stranicama GS1 Croatia (pristupni podaci su podaci koje ste dobili od GS1 Croatia); **Objavi prema GS1** – pritiskom na ovaj alat šalju se podaci o trgovačkim jedinicama na validaciju u GS1 Croatia:

**Ispis** - ispis podataka o trgovačkoj jedinici u PDF ili XLS obliku.

Napomena: Dok je trgovačka jedinica u statusu "Novi" moguće je mijenjati "Naziv", "Brand" i/ili "Pakiranje".

Atributi se mijenjaju klikom na polje, npr. ako je potrebno promijeniti naziv proizvoda potrebno je kliknuti na polje gdje je upisano ime proizvoda. Kada je trgovačka jedinica u statusu "Validirano" potrebno je prijaviti mijenjanje

naziva na e-mail pkp@gs1hr.org i navesti novi naziv proizvoda.

Napomena: Jedino ako je GTIN dodijeljen trgovačkoj jedinici koja nikad nije bila proizvedena GTIN se može odmah izbrisati.

Brisanje je moguće samo uz Vašu izjavu (pod materijalnom i kaznenom odgovornosti) da se proizvod nikad nije našao na tržištu, o čemu ćete nas obavijestiti u e-mail poruci kada revidirate popis proizvoda upisan u PKPG aplikaciju. Zaključite li da na popisu imate proizvoda koji odgovaraju gore navedenom, označiti ćete ih kvačicom i kliknuti Obriši od GS1.

Obratite pažnju i na slijedeće:

Od 01.01.2019. stupila su na snagu nova pravila o dodjeli GTIN-ova: [https://www.gs1hr.org/hr/gs1-croatia/novosti/smije-li-se-jednom](https://www.gs1hr.org/hr/gs1-croatia/novosti/smije-li-se-jednom-iskoristen-gtin-ponovno-koristiti)[iskoristen-gtin-ponovno-koristiti](https://www.gs1hr.org/hr/gs1-croatia/novosti/smije-li-se-jednom-iskoristen-gtin-ponovno-koristiti)

#### **Objava prema GS1**

Nakon što pošaljete zahtjev za objavom trgovačkih jedinica, a administrator u GS1 Croatia potvrdi ispravnost, primit ćete *mail* s privitkom (kao na slikama dolje).

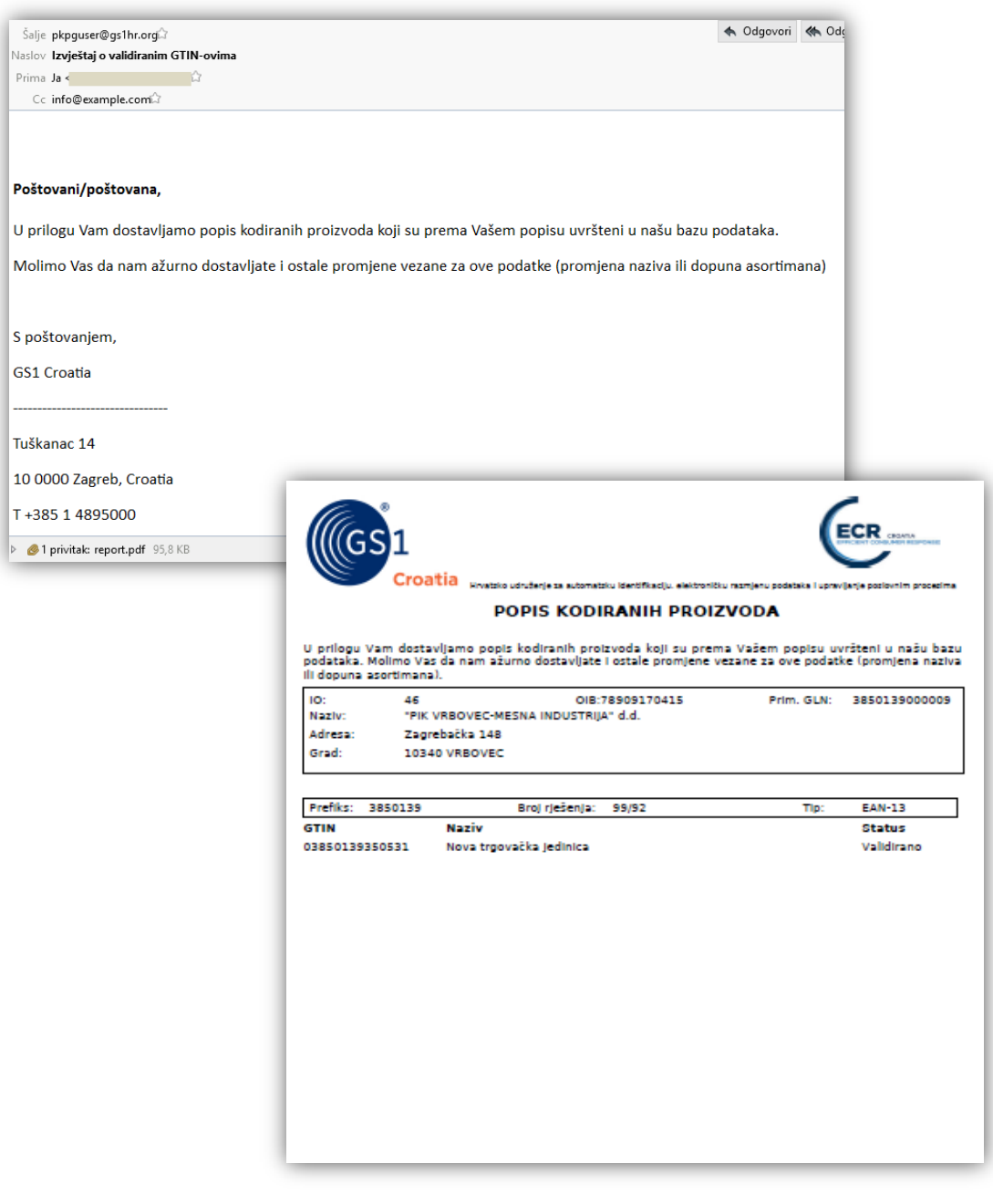

Napomena: Unešene proizvode potrebno je objaviti prema GS1 kako bi se validirali (Status Validirano)

# <span id="page-14-0"></span>**3 Podaci o lokacijama**

## <span id="page-14-1"></span>**3.1 Pregled lokacija - osnovne upute**

Nakon pristupa aplikaciji otvara se **GLN - Pregled** s pregledom svih lokacija.

Osnovni ekran ima četiri cjeline:

- gornja crna traka padajući izbornik, izlaz;
- gornja polovica ekrana niz atributa po kojima je moguće pretraživanje;
- donja polovica ekrana tablica s popisom lokacija;
- donja crna traka informacije o kontaktu.

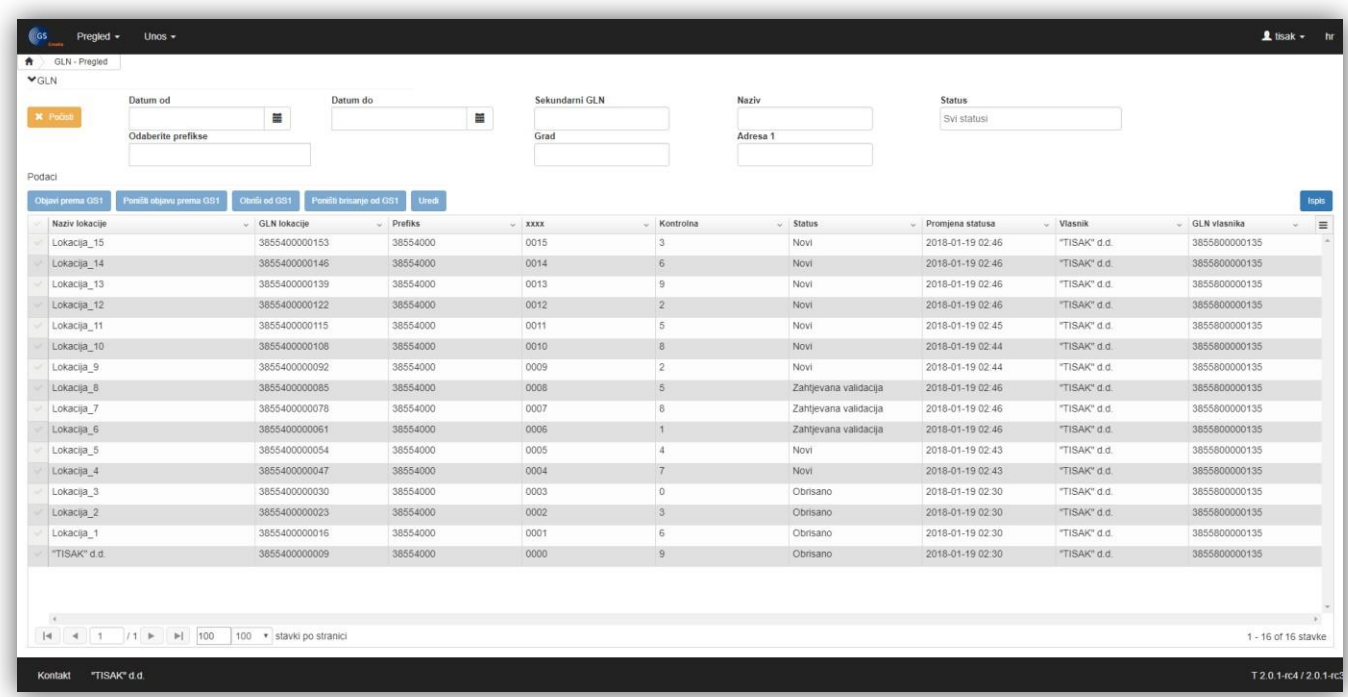

### **Gornja polovica ekrana**

U gornjoj polovici ekrana niz je atributa po kojima je omogućena pretraga. Može se kombinirati i nekoliko atributa.

Klikom na alat Počisti briše se sadržaj atributa i vraća na inicijalni prikaz lokacija.

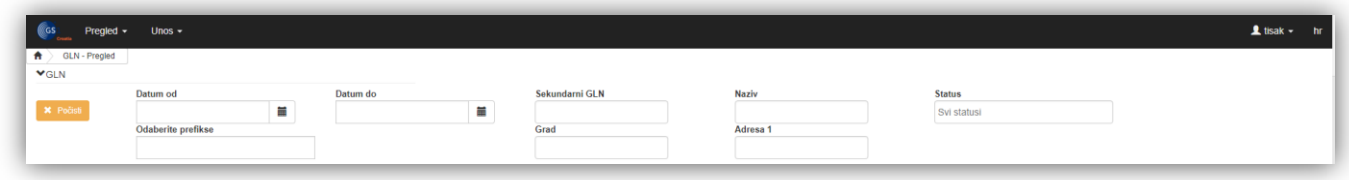

### **Donja polovica ekrana**

U donjoj polovici ekrana prikazane su lokacije u tablici.

Omogućen je ispis označenih lokacija u Excelu.

Isto tako, omogućen je izbor stupaca koje korisnik želi vidjeti (na slici dolje).

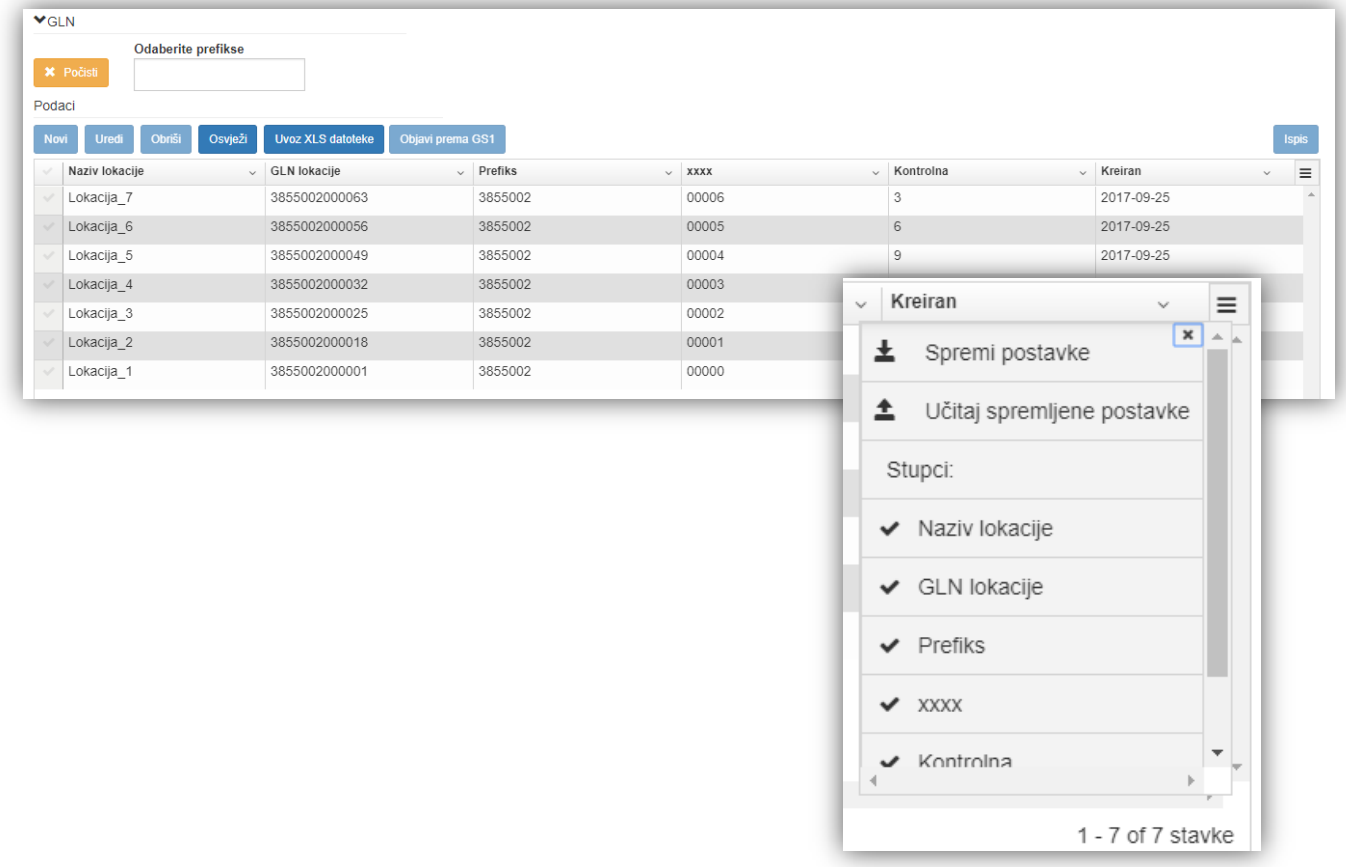

U donjem dijelu tablice omogućen je odabir broja lokacija za prikaz na ekranu.

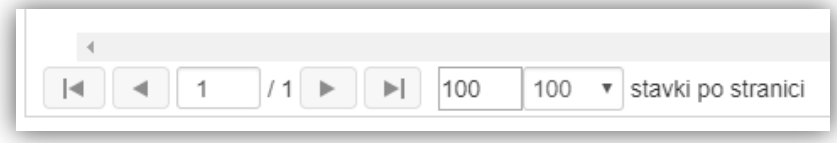

### **Opis kretanja po tablicama**

Popis tipki/akcija:

- **TAB**  prebacuje fokus na polje desno. Ako je posljednje polje (krajnje desno) u retku koji se mijenja, fokus izlazi iz tablice. Nakon gubitka fokusa pokreće se snimanje retka, ako je unijet/mijenjan.
- **STRELICA DESNO**  prebacuje fokus u polje desno. Nakon posljednjeg polja u retku prebacuje se na lijevu stranu istog retka (na polje za odabir zapisa, kvačica). Nakon ponovnog pritiska na strelicu desno fokus se prebacuje na prvo polje sljedećeg retka, ako postoji (ili istog, ako je posljednji).

Ne gubi se fokus iz retka, pa se ne pokreće snimanje retka, ako je unijet/mijenjan.

- **STRELICA LIJEVO**  prebacuje fokus u polje lijevo. Nakon prvog polja u retku fokus se prebacuje na polje za odabir zapisa (kvačica). Nakon ponovnog pritiska na strelicu lijevo prelazi se na posljednje polje (krajnje desno) u prethodnom retku (ili istom, ako je prvi). Ne gubi se fokus iz retka, pa se ne pokreće snimanje retka, ako je unijet/mijenjan.
- **STRELICA DOLJE/GORE**  gubi se fokus iz trenutačnog retka. Služi za kretanje vertikalno po redcima. Nakon gubitka fokusa pokreće se snimanje retka, ako je unijet/mijenjan. Ako postoji samo jedan redak koji se unosio/mijenjao, fokus ostaje na retku, redak se snima.
- **ENTER** koristi se samo na unosu GLN-a. Ne reagira na praznu tablicu. Ako se unosi/mijenja zapis i pritisne *ENTER*, gubi se fokus iz retka koji se mijenjao, kreira se novi redak na vrhu tablice i prebacuje fokus na prvo polje novog retka. Nakon gubitka fokusa snima se redak na kojem je pritisnut *ENTER*, ako je redak unijet/mijenjan.
- *ESCAPE*  ako se polje mijenja i pritisne se *ESCAPE*, sadržaj polja se vraća na prethodnu vrijednost polja. Ako je redak mijenjan, pritiskom na *ESCAPE* pokreće se snimanje. Fokus ostaje na retku, polje se više ne može uređivati.

# <span id="page-17-0"></span>**3.2 Unos podataka o lokacijama**

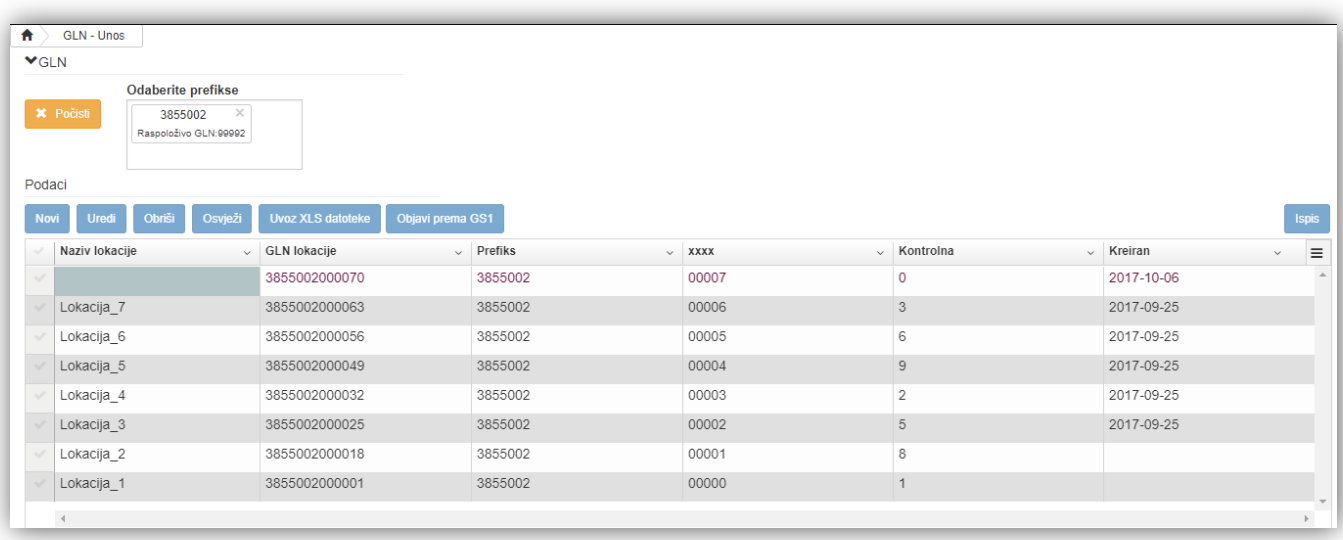

Podaci o lokacijama unose se na ekranu **GLN - Unos** (na gornjoj crnoj traki kliknuti na *Unos*).

#### *Opis alata u lijevom uglu (iznad tablice - ekran GLN unos)*:

- **Novi**  unos nove lokacije;
- **Uredi**  uređivanje podataka o lokaciji;
- **Obriši**  brisanje unesene lokacije za koju još nije poslan zahtjev za validacijom;
- **Osvježi**  obnavljanje podataka na ekranu;
- **Uvoz XLS datoteke**  preuzimanje podataka iz predefinirane XLS datoteke; datoteka se nalazi na stranicama GS1 Croatia (pristupni podaci su podaci koje ste dobili od GS1 Croatia);
- **Objavi prema GS1**  klikom na ovaj alat šalju se podaci o lokacijama na validaciju u GS1 Croatia;
- **Ispis**  ispis podataka o lokacijama u XLS obliku.

Klikom na polje ispod lokacije otvara se novi prozor u koji se upisuju osnovni podaci, podaci o lokaciji i podaci o kontaktima.

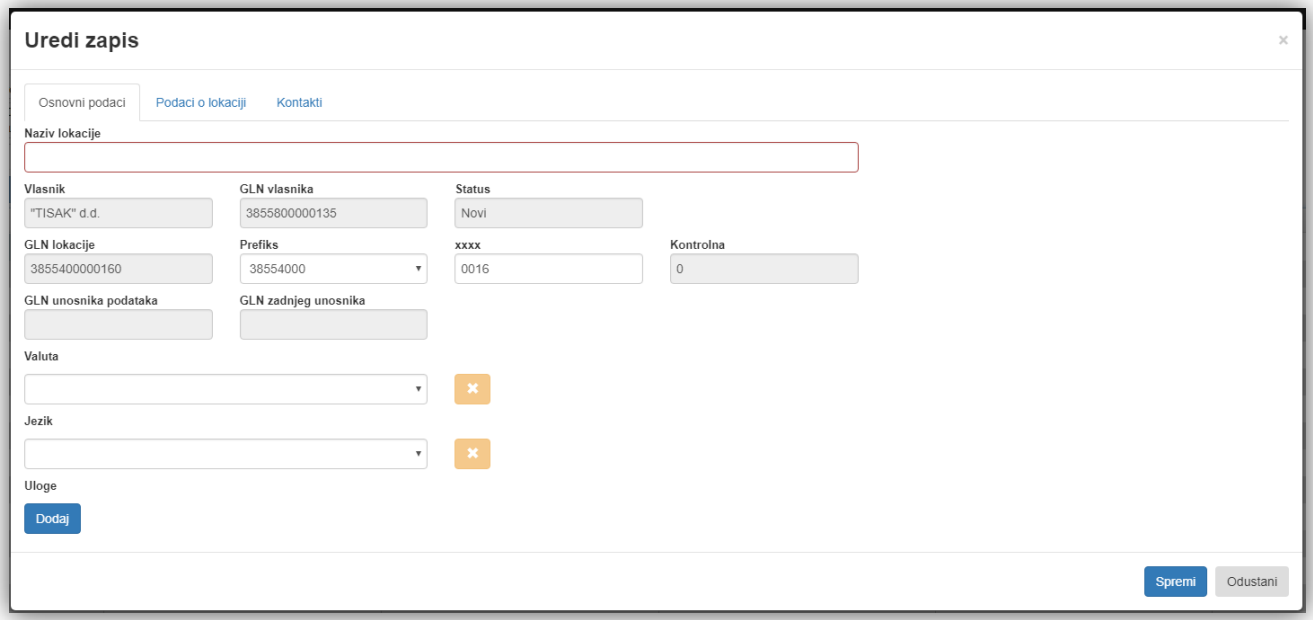

#### *Opis polja u tablici Osnovni podaci*:

- **Naziv lokacije**  naziv lokacije za koju je potreban GLN (obvezno polje);
- **Vlasnik -** polje automatski ispunjeno, vlasnik lokacije za koju je potreban GLN;
- **GLN vlasnika -** polje automatski ispunjeno, primarni GLN vlasnika lokacije za koju je potreban sekundarni GLN;
- **Status -** polje automatski ispunjeno, status *Novi* (unos novog GLNa);
- **GLN lokacije -** polje automatski ispunjeno;
- **Prefiks -** polje automatski ispunjeno;
- **xxxx -** polje automatski ispunjeno;
- **Kontrolna znamenka -** polje automatski ispunjeno;
- **GLN unosnika podataka –**pridijeljen automatski logiranjem;
- **GLN zadnjeg unosnika –** pridijeljen automatski logiranjem;
- **Valuta -** izbor valute na padajućem izborniku;
- **Jezik -** izbor jezika na padajućem izborniku;
- **Uloge -** izbor uloga na padajućem izborniku.

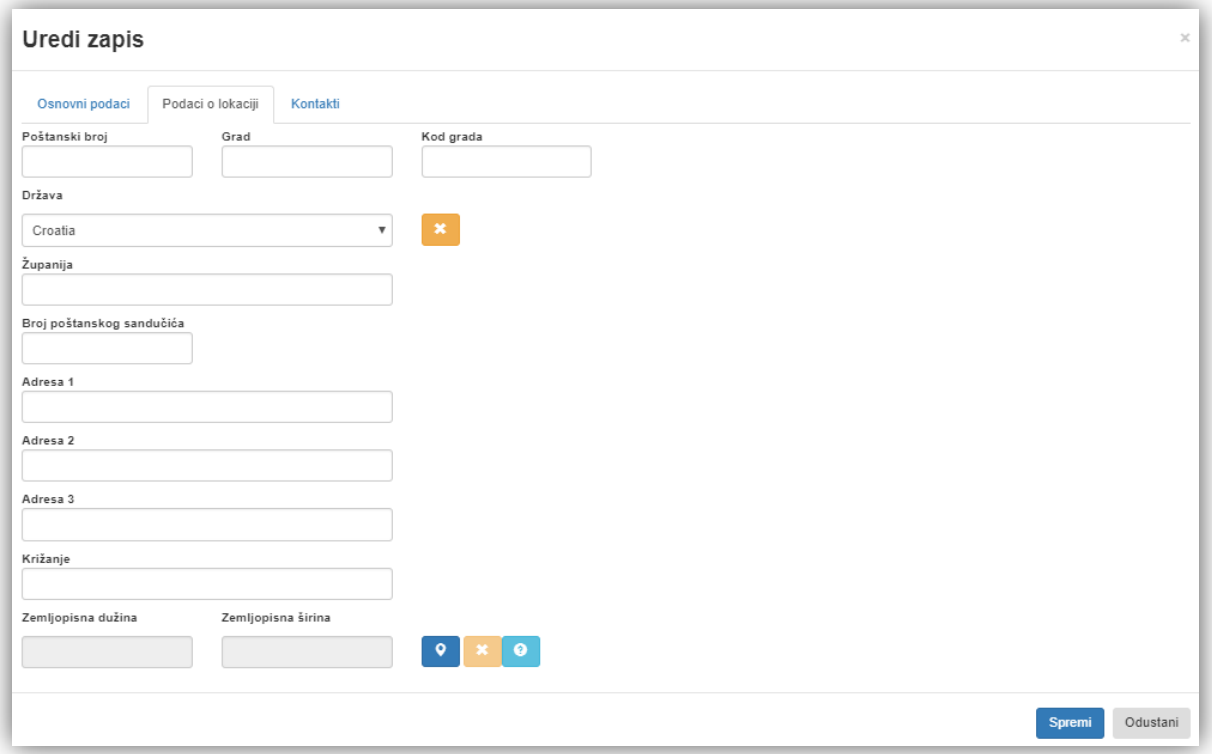

#### *Opis polja u tablici Podaci o lokaciji*:

- **Grad**  grad u kojem je tvrtka smještena;
- **Kod grada**  kratica za grad u kojem se nalazi lokacija za koju je potreban GLN (npr. ZAG za Zagreb);
- **Poštanski broj**  poštanski broj grada u kojem se nalazi lokacija za koju je potreban GLN;
- **Država** naziv države u kojoj se nalazi lokacija za koju je potreban GLN;
- **Županija**  naziv županije u kojoj se nalazi lokacija za koju je potreban GLN;
- **Broj poštanskog sandučića**  broj poštanskog sandučića lokacije za koju je potreban GLN;
- **Križanje**  ime ulice koja se križa s ulicom navedenom pod *Adresa 1;*
- **Adresa 1**  adresa lokacije, ispisana na papiru u prvom retku ispod naziva. Na primjer, ime ulice i kućni broj ili naziv zgrade;
- **Adresa 2**  adresa tiskana na papiru u drugom retku ispod naziva. Adresa 2 nadopunjuje Adresu 1, npr. broj kata, naziv zgrade, broj apartmana;
- **Adresa 3**  adresa tiskana na papiru u trećem retku ispod naziva. Nadopunjuje Adrese 1 i 2, ako je potrebno;
- **Zemljopisna dužina**  zemljopisna dužina mjesta/adrese lokacije;
- **Zemljopisna širina**  zemljopisna širina mjesta/adrese lokacije.

**Napomena:** zemljopisna širina i dužina se unose klikom na **100**, nakon čega se otvara karta. Povlačenjem <sub>no</sub> po karti odabire se zemljopisna širina i dužina.

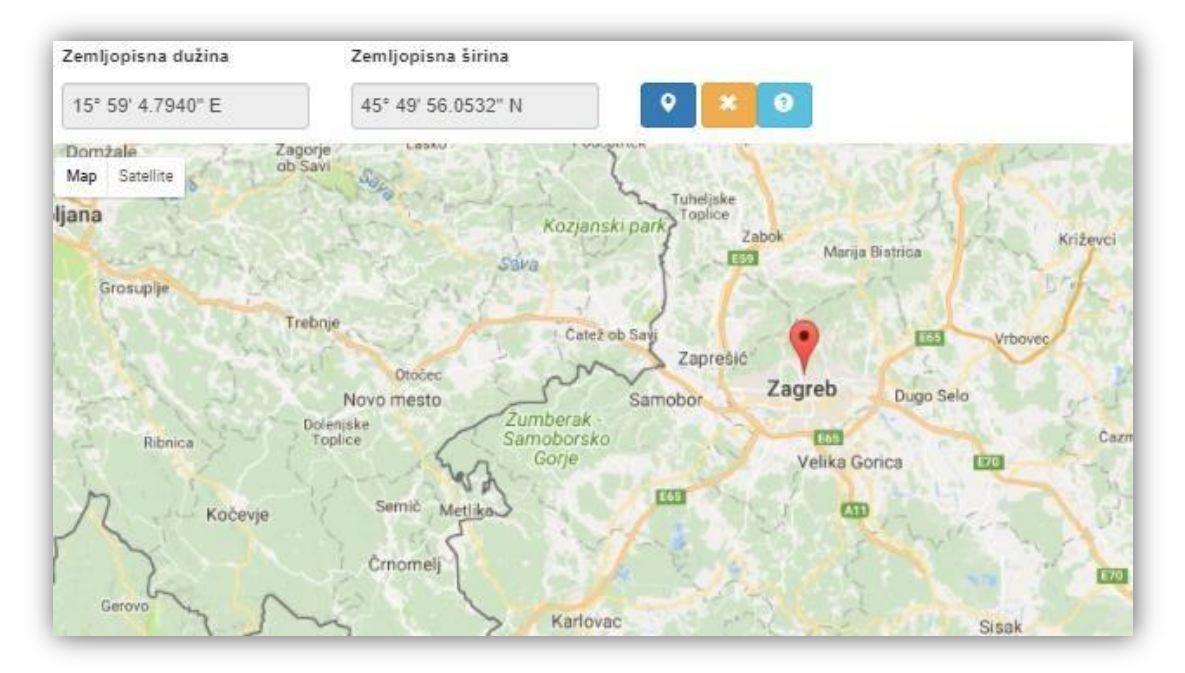

### *Opis polja u tablici Kontakti*:

Klikom na *Novi kontakt* otvaraju se polja za ispunjavanje.

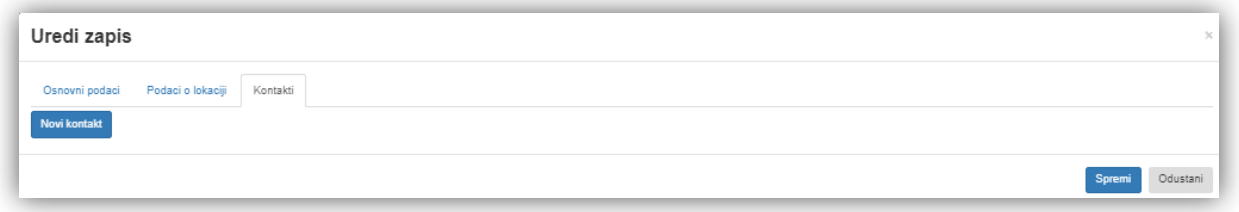

### **Osoba (ime i prezime)** - ime osobe koja se može kontaktirati za dodatne informacije;

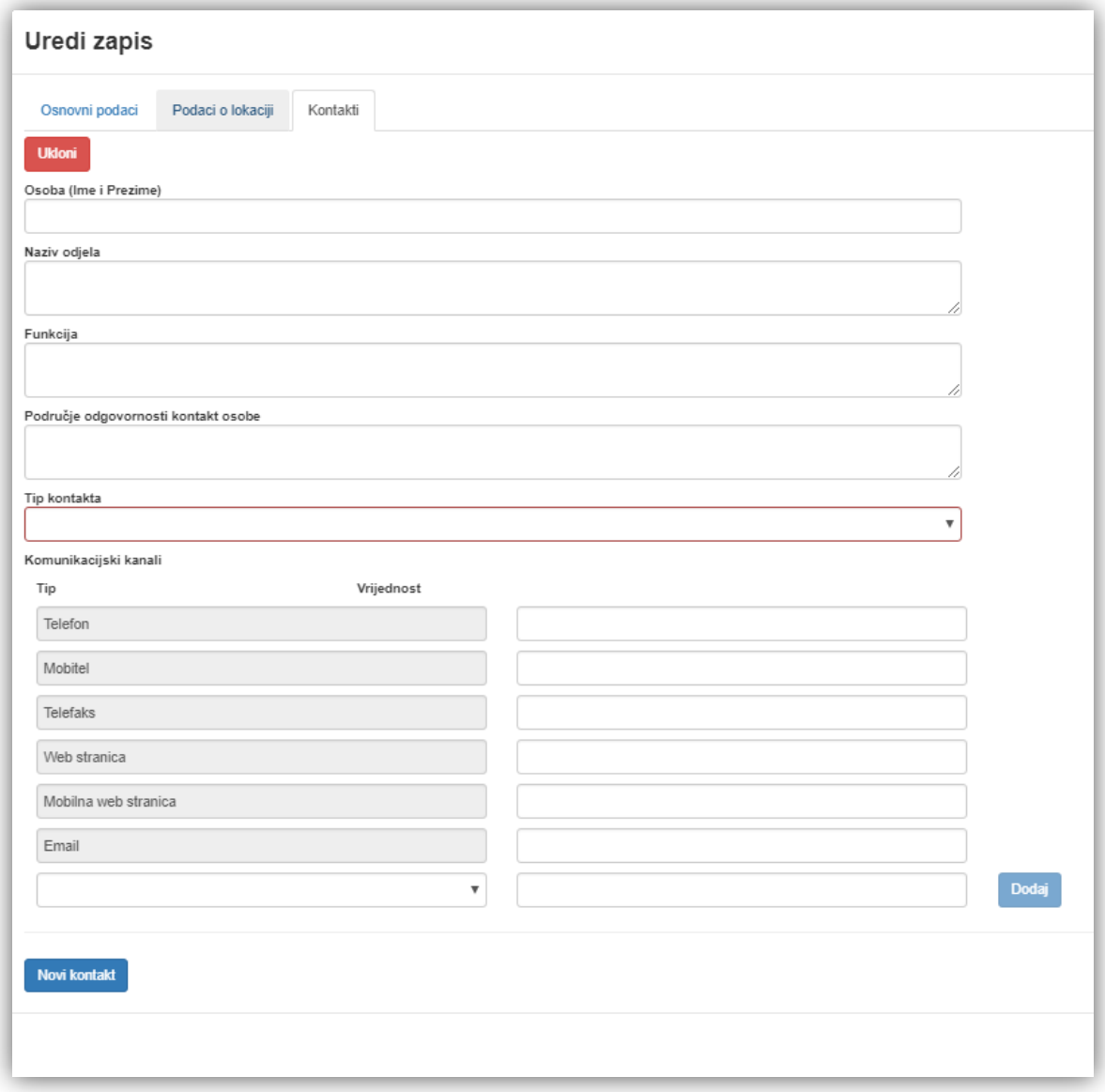

**Naziv odjela** - odjel kojeg se može kontaktirati za dodatne informacije; **Funkcija** - radno mjesto osobe koju se može kontaktirati za dodatne informacije; **Područje odgovornosti kontakt-osobe** - tekst koji opisuje odgovornosti osobe koju se može kontaktirati za dodatne informacije; **Tip kontakta** - padajući izbornik, opis kontakta (obvezno polje).

#### *Komunikacijski kanali:*

**Tip** - opis kanala, npr. *e-mail* adresa, *web*-stranica, obvezan format upisa telefonskog broja je npr. +38511234567 (bez razmaka i dodatnih znakova); **Vrijednost** - poveznica na tip komunikacijskog kanala.

Kad su svi podaci uneseni, potrebno je kliknuti *Spremi*.

Napomena: Unešene lokacije potrebno je objaviti prema GS1 kako bi se validirali (Status Validirano)

#### **Objava prema GS1**

Nakon što pošaljete zahtjev za objavom lokacija, administrator u GS1 Croatia potvrđuje ispravnost te se status mijenja u *Validirano*.

> Napomena: Dok je lokacija u statusu "Novi" moguće je mijenjati podatke o lokaciji. Podaci se mijenjaju klikom na polje gdje je upisan naziv lokacije. Kada je lokacija u statusu "Validirano" potrebno je prijaviti mijenjanje podataka na email pkp@gs1hr.org i navesti koji podaci se mijenjaju.

# <span id="page-23-0"></span>**4 Q&A Pitanja i odgovori**

- 1. Došlo je do promijene e-mail adrese koju koristimo, kako možemo prijaviti promjenu? Svaku promjenu potrebno je prijaviti na pkp@qs1hr.org
- 2. Zadužili smo novu osobu za unos podataka, kako može dobiti pristupne podatke? Upit za nove pristupne podatke potrebno je poslati na [pkp@gs1hr.org](mailto:pkp@gs1hr.org)
- 3. Unijeli smo novi proizvod prije mjesec dana, zašto je još uvijek u statusu Novi? Nakon unosa proizvoda potrebno je iste objaviti prema GS1 kako bi se validirali (status Validirano).
- 4. Htjeli bi promijeniti naziv proizvoda, molimo Vas upute kako to napraviti. Ukoliko je proizvod u statusu Novi naziv proizvoda možete promijeniti sami klikom na naziv koji želite promijeniti. U slučaju da je proizvod validiran molimo Vas da promjenu naziva zatražite pismeno na e-mail [pkp@gs1hr.org](mailto:pkp@gs1hr.org)
- 5. Želim unijeti novi proizvod, no opcija Novi nije moguća. Prije unosa novog proizvoda potrebno je odabrati Prefiks na padajućem izborniku nakon čega će unos biti moguć.
- 6. Ne uspijevam uploadati Excel tablicu. Zašto dolazi do greške? Excel tablica mora biti formatirana kako bi upload u PKPG bio moguć. Na GS! Croatia stranicama <https://www.gs1hr.org/hr/interaktivni-servisi/pkpg-popis-kodiranih-proizvoda-i-glna> postoji etalonska tablica. Pri unosu proizvoda potrebno je pripaziti da se formati stupaca ne promjene.
- 7. Zametnuli smo louinku za pristup, da li nam možete dodijeliti novu? Novu lozinku si možete dodijeliti sami na način da na glavnom ekranu za prijavu kliknete na "Zaboravili ste lozinku?". Na mail će Vam stići poveznica za reset lozinke.
- 8. Kako obrisati proizvod/e koji više neće biti na tržištu niti će se proizvoditi? U današnjem svijetu digitalne e-trgovine, svi podaci i informacije – uključujući i GTIN – zapisani su zauvijek. Ne postoje "stari GTIN-ovi" koji će s vremenom nestati.

Jedino ako je GTIN dodijeljen trgovačkoj jedinici koja nikad nije bila proizvedena, GTIN se može odmah izbrisati.

Brisanje je moguće samo uz Vašu izjavu (pod materijalnom i kaznenom odgovornosti) da se proizvod nikada nije našao na tržištu, o čemu ćete nas obavijestiti u e-mail poruci kada revidirate popis proizvoda upisan u web aplikaciju.

Zaključite li da na popisu imate proizvoda koji odgovaraju gore navedenom, označiti ćete ih kvačicom i kliknuti na Obriši od GS1.

Obratite pažnju i na slijedeće:

Od 01.01.2019. stupila su na snagu nova pravila o dodjeli GTIN-ova: <https://www.gs1hr.org/hr/gs1-croatia/novosti/smije-li-se-jednom-iskoristen-gtin-ponovno-koristiti>

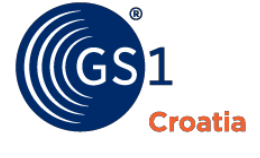

T: 01/48-95-000 F: 01/48-95-001 E[:info@gs1hr.org](mailto:info@gs1hr.org) W: [www.gs1hr.org](http://www.gs1hr.org/)

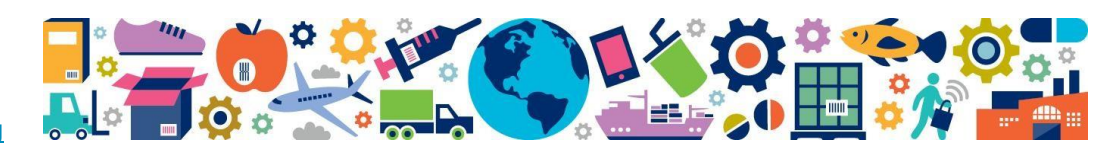

Svibanj 2019. **24**